A few notes on printing from an agency issued laptop or AWS workspace:

- ➤ EOLWD employees received emails regarding secure printing. See below.
- > Windows WorkSpaces support printer redirection / AWS workspaces display a list of the same printers listed on your laptop/desktop.
- > State of Ma. Active Directory (MSD) exposes printers.
- Whatever network printers are available to you from your agency issued laptop will be available to you in your AWS workspace.

### A few Scenarios on Printing:

# Scenario I - User logs into state network, on an Agency issued laptop, from the 'office' (e.g., 100 Cambridge Street or a DUA walk in center):

- Laptop must be configured for secure printer (not applicable to Best Buy temporary laptops distributed during earlier phase of 'pandemic')
- User must setup secure printer access (see below)
- User must select the secure printer from the list of available printers.

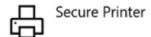

## Scenario II - User logs into a MassHire career center owned laptop/desktop:

See career center IT support staff for assistance on printing.

#### How To Release Your Print Job

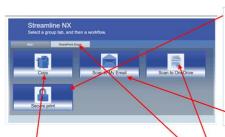

- 1. Select the "Secure print' Button
- Select the "Document Name" to be printed, or "Select All" to print all documents
- 3. Click "Print" to print the document
- 4. Click "Delete" to delete and not print

#### Copy

Select "Copy" to make copies

## **How to Scan**

- Choose "Scan to OneDrive" or "SharePoint Scans"
- For SharePoint choose the correct department
- In either SharePoint or OneDrive, browse down to the desired destination folder

### Send to My Email

1. Select "Scan to My Email" to send the scan document to your email address.

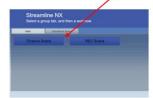

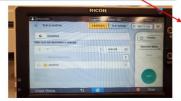

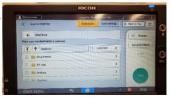

#### **Registering Your Card**

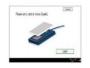

Start by swiping your Access ID over the card reader attached to device

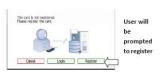

#### Press the Register Button

You will be prompted to enter in your Username – enter and press OK (Use either DET\ or MSD\ format)

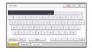

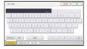

Enter in Password and Press OK

Registration is complete.
Future logins can be done with the ID card alone.

#### Using the Secure Print Function

After
Logging in this screen will be displayed

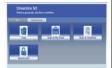

#### Select the Secure Print button

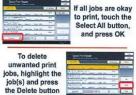

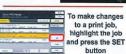

The Set option allows you to change Quantity of prints, Simplex/Duplex or Color to B&W

To print remaining or chosen print jobs, press each to highlight, then press the Print button

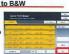

#### Using the Scan Function

Scan to My Mail – scan will send to login user's email

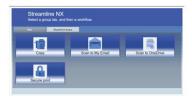

#### Select the Scan to My Email button

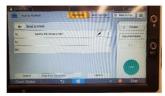

Adjust scan options, add CC, change subject, et cetera

## Registering to scan to OneDrive or SharePoint

- 1. Must be on premise or on VPN.
- 2. On computer, go to https:\\ricoh.eol.mass.gov
- 3. For DETMA accounts, set profile to "DETMA" For MSD accounts, set profile to "MSD"
- 4. Enter your DET or MSD Username and your network password

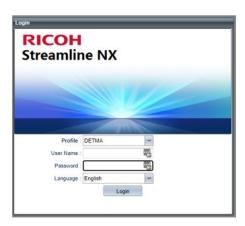

- 5. On the next screen, click the green plus sign in Cloud Authentication section
- 6. If requested, authenticate with your network password
- 7. Logout using the button in the upper right.

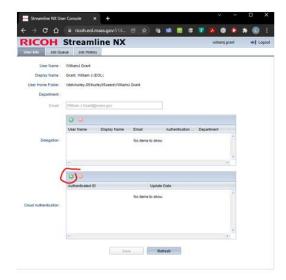

1

## Registering Badge for 1st Time Use

1. Swipe Badge

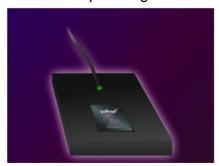

2. Click on Register

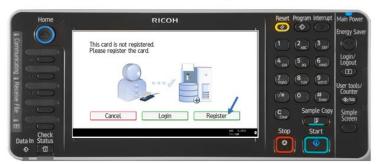

**3.** Enter your DETMA or MSD Username and your network password (what you would use to log into your desktop system)

Do not include the DET\ or MSD\
For any issues, call the helpdesk and ask
for your SAM Account Name

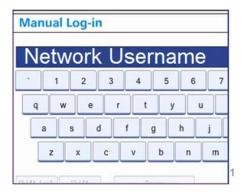